Customer View

# TRADEBE CUSTOMER PORTAL

Connecting your needs

# **User Guide**

# Home Screen & General Navigation

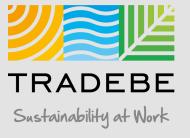

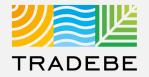

Preferred Browser: Google Chrome

Link: https://prdbtpesus.cpp.cfapps.us10.hana.o ndemand.com/site#customerportaldisplay&/ Tip: add a bookmark in your browser.

**User:** Your Tradebe Email

**Password:** Once you access the URL link above for the first time, select the "Forgot Password?" button and follow instructions to reset your password and set your own.

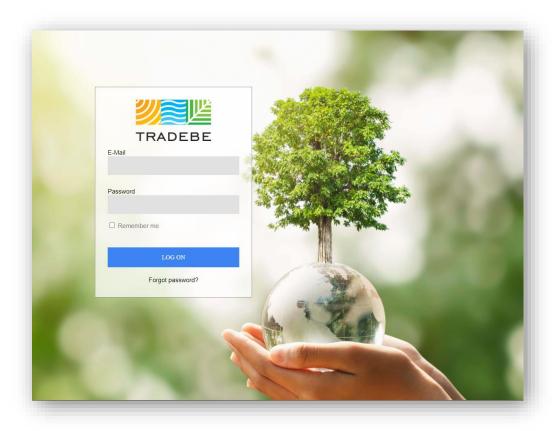

# Home Screen | Select Customer

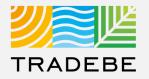

 Select Customer – This first step is required in order to make use of the portal. The search bar is "Smart Text" and allows to search anything that is within the displayed fields.

|     |               | Home            |                        |               | Example Compar                           | ny For Trai 🖓 Show All Generators | e 🤔 🤋 8 |
|-----|---------------|-----------------|------------------------|---------------|------------------------------------------|-----------------------------------|---------|
| 兪   |               | _               |                        | 000000        |                                          |                                   |         |
| +   | NEW PROFIL    | -E              | PROFILES               | ORDERS        | INVOICES                                 | CER Contact                       |         |
| 0   |               |                 |                        |               | Customers                                |                                   |         |
|     | +             | Search          |                        |               |                                          | Q                                 |         |
| ₽   |               | Customer Number | Customer Name          |               | Address                                  |                                   |         |
|     | MY CUSTO      | 1100025376      | Example Company F      |               | 14 West Main St, Meriden, CT, 06450      |                                   |         |
|     | General Infor | 1100026931      | City of Meriden - Traf |               | 55 Michael Drive, Meriden, CT, 06450     |                                   |         |
|     |               | 1100024202      | City of Meriden - Fina | nce Town Hall | 142 East Main Street, Meriden, CT, 06450 |                                   | 8       |
| 8   |               | 1100024201      | City of Meriden        |               | 142 East Main Street, Meriden, CT, 06450 |                                   |         |
| Ľ   | 8             |                 |                        |               |                                          |                                   |         |
|     |               |                 |                        |               |                                          |                                   |         |
| 1   | REPORTIN      |                 |                        |               |                                          |                                   |         |
|     |               |                 |                        |               |                                          |                                   |         |
| 4   |               |                 |                        |               |                                          |                                   |         |
|     | 1             |                 |                        |               |                                          |                                   |         |
|     |               |                 |                        |               |                                          | Close                             |         |
| (j) |               |                 |                        |               |                                          |                                   |         |
|     |               |                 |                        |               |                                          |                                   |         |
| çe  |               |                 |                        |               |                                          |                                   |         |
|     |               |                 |                        |               |                                          |                                   |         |
| >>  |               |                 |                        | Sustai        | rability at Work                         |                                   |         |
|     |               |                 |                        |               |                                          |                                   | TRADEBE |

Note: The customer selected in this Home Screen will be carried over as the default selection in all the screens.

# Home Screen | Example Searches

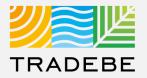

# 1 Smart Text Example Searches:

- a. Customer Name
- b. Customer Id
- c. Portion of Address

|                 |                              | Customers                        |
|-----------------|------------------------------|----------------------------------|
| example         |                              |                                  |
| Customer Number | Customer Name                | Address                          |
| 1100025376      | Example Company For Training | 14 West Main St, Meriden, CT, 06 |
|                 |                              | Customers                        |
| 1100025376      |                              |                                  |
| Customer Number | Customer Name                | Address                          |
| 1100025376      | Example Company For Training | 14 West Main St, Meriden, CT, 0  |
|                 |                              |                                  |
|                 |                              | Customers                        |
| 14 west         |                              |                                  |
|                 | Customer Name                | Address                          |
| Customer Number |                              |                                  |

# Home Screen | Default View

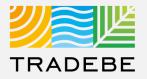

#### Home Screen / Dashboard

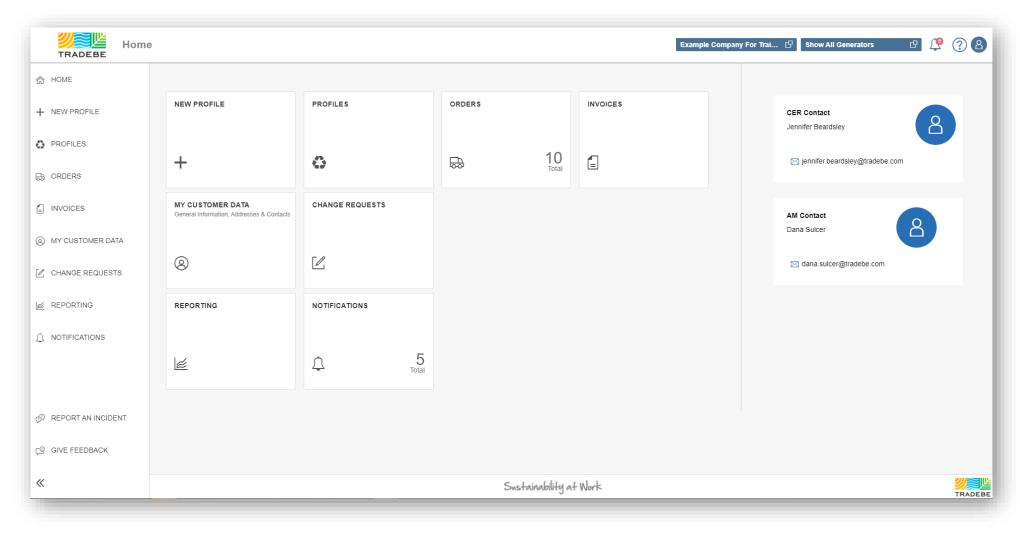

# Home Screen | Default View

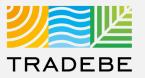

#### **General Navigation**

1 **Customer Selection** acts as a header and will carry over to all screens within the Portal.

2 **Generator** defaults to "Show All Generators", however a single generator may also be selected

|                  | ,                                                             |                 |              |                   | Example Company For Tra | ai 🕑 Show All Generators 🛛 🖞      | ?8 |
|------------------|---------------------------------------------------------------|-----------------|--------------|-------------------|-------------------------|-----------------------------------|----|
| IOME             |                                                               |                 |              |                   |                         |                                   |    |
| NEW PROFILE      | NEW PROFILE                                                   | PROFILES        | ORDERS       | INVOICES          |                         | CER Contact<br>Jennifer Beardsley |    |
| PROFILES         | +                                                             |                 | ₽ 11<br>₽    | O <sub>otal</sub> |                         | ⊠ jennifer beardsley@tradebe.com  |    |
| VOICES           | MY CUSTOMER DATA<br>General Information, Addresses & Contacts | CHANGE REQUESTS |              |                   |                         | AM Contact<br>Dana Sulcer         |    |
| Y CUSTOMER DATA  | 8                                                             |                 |              |                   |                         | ⊠ dana.sulcer@tradebe.com         |    |
| PORTING          | REPORTING                                                     | NOTIFICATIONS   |              |                   |                         |                                   |    |
| DTIFICATIONS     | 1                                                             | C 5             |              |                   |                         |                                   |    |
| PORT AN INCIDENT |                                                               |                 |              |                   |                         |                                   |    |
| IVE FEEDBACK     |                                                               |                 |              |                   |                         |                                   |    |
|                  |                                                               |                 | Sustainabili | ity at Work       |                         |                                   |    |

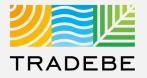

#### **General Navigation**

- 1 Each feature may be accessed from either the tiles or the tool bar on the left.
- 2 Tool Bar Expands or Collapses by selecting the icon on the bottom-left.
- 3 While tool bar is collapsed you can see the description of the item by hovering over the text.

| HOME               | 1                                                             |                 |        |             |          |                                   |
|--------------------|---------------------------------------------------------------|-----------------|--------|-------------|----------|-----------------------------------|
| NEW PROFILE        | NEW PROFILE                                                   | PROFILES        | ORDERS |             | INVOICES | CER Contact<br>Jennifer Beardsley |
| PROFILES           |                                                               |                 |        | 10          |          |                                   |
| > ORDERS           | +                                                             | 0               |        | 10<br>Total |          | ⊠ jennifer.beardsley@tradebe.com  |
| INVOICES           | MY CUSTOMER DATA<br>General Information, Addresses & Contacts | CHANGE REQUESTS |        |             |          | AM Contact                        |
| MY CUSTOMER DATA   |                                                               |                 |        |             |          | Dana Sulcer                       |
| CHANGE REQUESTS    | 8                                                             |                 |        |             |          | ⊠ dana.sulcer@tradebe.com         |
|                    | REPORTING                                                     | NOTIFICATIONS   |        |             |          |                                   |
| ) NOTIFICATIONS    |                                                               |                 |        |             |          |                                   |
|                    | 1                                                             | C 5             |        |             |          |                                   |
| REPORT AN INCIDENT |                                                               |                 |        |             |          |                                   |
| GIVE FEEDBACK      |                                                               |                 |        |             |          |                                   |

# Home Screen | Default View

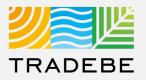

#### **Additional Features**

Notifications IP
 User Guides / Help ?
 Access My Data 8
 Report an Incident P
 Give Feedback P

| TRADEBE Home        |                                                               |                 |                  | Example  | le Company For Trai 🕑 Show All Generators 🛛 🖓 🤇 |
|---------------------|---------------------------------------------------------------|-----------------|------------------|----------|-------------------------------------------------|
| A HOME              |                                                               |                 |                  |          |                                                 |
| + NEW PROFILE       | NEW PROFILE                                                   | PROFILES        | ORDERS           | INVOICES | CER Contact<br>Jennifer Beardsley               |
| PROFILES            |                                                               |                 | - 10             | <b>C</b> |                                                 |
| ORDERS              | +                                                             | 0               | De 10<br>Total   |          | jennifer.beardsley@tradebe.com                  |
| INVOICES            | MY CUSTOMER DATA<br>General Information, Addresses & Contacts | CHANGE REQUESTS |                  |          | AM Contact<br>Dana Sulcer                       |
| B) MY CUSTOMER DATA |                                                               |                 |                  |          | Dana Sulcer                                     |
| CHANGE REQUESTS     | 8                                                             |                 |                  |          | 🖂 dana.sulcer@tradebe.com                       |
|                     | REPORTING                                                     | NOTIFICATIONS   |                  |          |                                                 |
|                     |                                                               |                 |                  |          |                                                 |
|                     | 1                                                             |                 |                  |          |                                                 |
| REPORT AN INCIDENT  |                                                               |                 |                  |          |                                                 |
| GIVE FEEDBACK       |                                                               |                 |                  |          |                                                 |
| ×                   |                                                               |                 | Sustainability a | + Work   | 2<br>                                           |

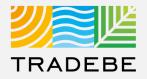

#### 1 Notifications The Profile 1000344036 is now with status Pending Signature. 10/28/2021, 9:50 AM **Additional Features** The Profile 1000342902 is now with status Approved. 10/27/2021, 9:53 AM Notifications 🏸 The Profile 1000343815 is now with status Approved. 10/27/2021, 9:33 AM 2 User Guides / Help ⑦ Bobby Dunn has requested a change to the Master Data record for 1140000294 - Drake University 10/26/2021, 4:27 PM Access My Data (8) 3 The Profile 1000343171 is now with status Pending Lab Results. 4 Report an Incident 🖗 10/25/2021, 1:28 PM More 5 Give Feedback 🕼 [5/17] See all notifications Close

Selecting a Notification will open the object involved.

# Home Screen | Additional Features

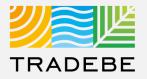

#### **Additional Features**

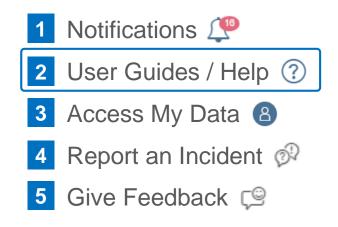

| #  | Portal Functionality               | PDF Guide | Video Guide |
|----|------------------------------------|-----------|-------------|
| 1  | Home Screen and General Navigation | Link      | Link        |
| 2  | Profiles                           | Link      | Link        |
| 3  | Orders                             | Link      | Link        |
| 4  | Invoices                           | Link      | Link        |
| 5  | My Customer Data                   | Link      | Link        |
| 6  | Reporting                          | Link      | Link        |
| 7  | Change Requests                    | Link      | Link        |
| 8  | User Management                    | Link      | Link        |
| 9  | Notifications                      | Link      | Link        |
| 10 | Request a New User                 | Link      | Link        |
|    |                                    |           |             |

User Guides covering each Portal Functionality are available here.

Additional help can be requested through the "Request Help" button.

# Home Screen | Additional Features

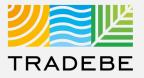

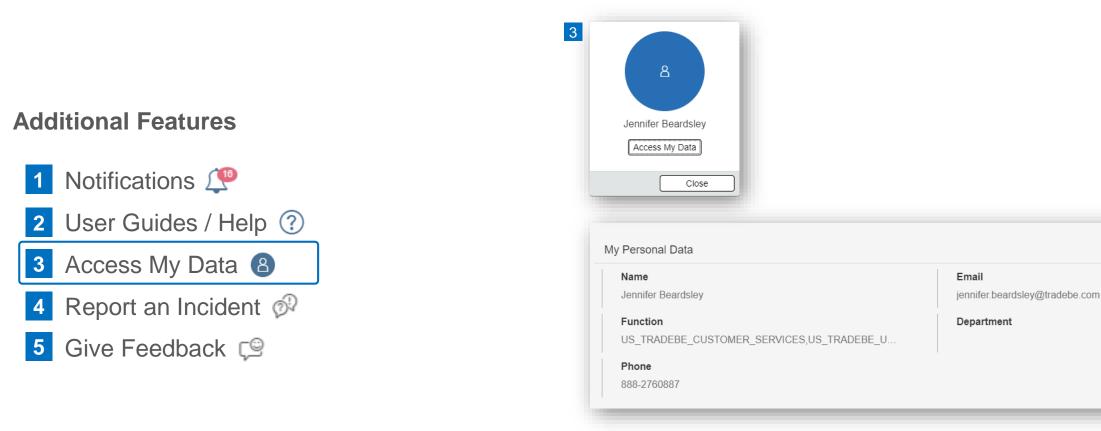

View Log In Email address as well as Selected "User Access Roles".

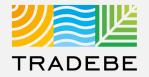

#### **Additional Features**

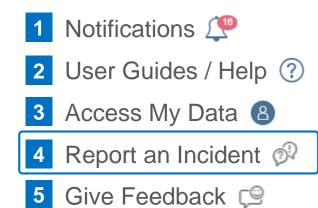

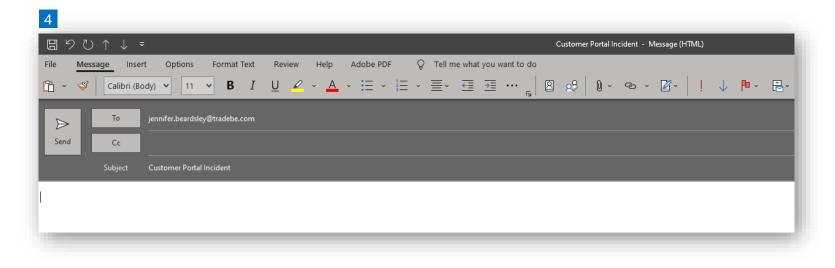

A New E-mail window will pop-up with the CER associated with Customer Account as the default recipient.

# Home Screen | Additional Features

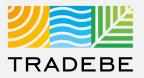

#### Additional Features

Notifications IP
 User Guides / Help (?)
 Access My Data (8)
 Report an Incident (%)
 Give Feedback IP

| Custom   | er Portal Feedback                                                                                                    |
|----------|----------------------------------------------------------------------------------------------------|
| you like | ou for taking a moment to tell us what you think! Please include anything<br>or don't like about Tradebe's Customer Portal, as well as any new<br>you'd like to see in the future. This feedback helps us improve our |
| OK       |                                                                                                    |
| * 1 Data | your overall experience with Tradebe's Customer Portal                                                                                                    |

This will open a link to the Customer Portal Survey in a new tab.

Please take a minute and let us know your thoughts on the Portal.

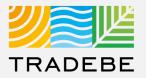

#### **Export List Views to Excel**

- Export lists to Excel by clicking on the download button .
- 2 Enter a File Name in the pop-up to save the document in your computer.
- 3 The file will save in your computer in the 'Downloads' folder. a It will also appear at the bottom-left of your screen when completed.

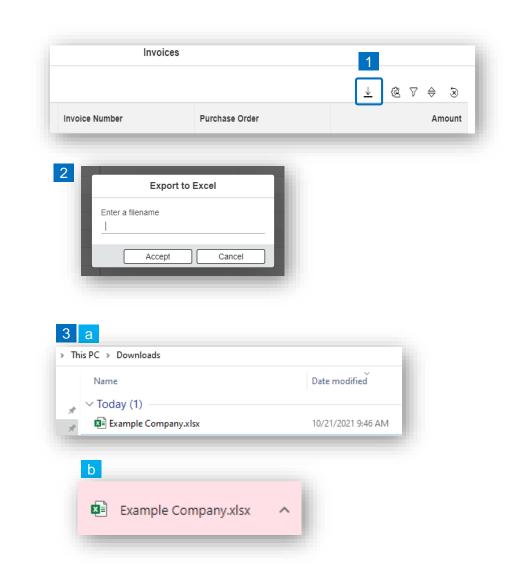

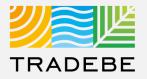

Manage Layout Of List Views

- 1 Select the 'Layout Management' icon.
- 2 The selected check boxes will show as columns on the List View.
- 3 **Reorder columns** on the List View, by selecting the column header and dragging left or right.

|                   | oices                        | 1        |                |
|-------------------|------------------------------|----------|----------------|
|                   |                              | @        | € ⇔ ⊽          |
| Invoice Number    | Purchase Order               |          | Amount         |
|                   |                              |          |                |
|                   | Text search Q ↓ @            | 8 \$ 7   |                |
|                   | Layout Management            |          |                |
|                   | ↑ ↓ Search                   | <u> </u> |                |
|                   | 2 All                        |          |                |
|                   | Actions  Actions  Noice Date |          |                |
|                   | ✓ nvoice Number              |          |                |
|                   | Purchase Order     Amount    |          |                |
|                   | Apply                        | Cancel   |                |
|                   |                              |          |                |
|                   |                              | INVOICES | ŝ              |
|                   |                              |          |                |
| voices (2)        | 3                            |          |                |
| ions Invoice Date | Invoice Number               |          | Purchase Order |
| 09/15/2021        | 4440124079                   |          | 090821SFS-1    |
| 09/15/2021        | 4440124081                   |          | 090821SFS-1AB  |
|                   |                              |          |                |

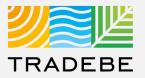

#### Filter Lists

**1** Select the 'Filtering' icon  $2^{\circ}$ .

2 Select 'Add + Add .

- 3 Select the column that will be filtered from the left drop-down list.
- 4 Select specific item(s) to filter from the right drop-down list, then "Apply".

≶

5 To clear all filters, click on the icon

|              | Invoices                      |                                                                             |                          |         | 1       | 5      |
|--------------|-------------------------------|-----------------------------------------------------------------------------|--------------------------|---------|---------|--------|
| voice Number |                               | Purchase Order                                                              |                          | 4       | 2 (2) V | Amount |
|              | Jgh Cu<br>Jgh Ac<br>Inv<br>Pu | Management rrent filters titons voice Number voice Date irchase Order nount | ⊥<br>                    |         | )       |        |
|              | Cu                            | Management<br>urrent filters<br>volce Number                                | 4440124079<br>4440124081 | 4 (+ AC | a<br>×  |        |

# **Common Actions** | Available In All Functionalities (4)

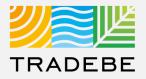

#### Sort Lists

1

#### Sorting "Option 1":

- a. Click on the 'Sorting' button
- b. Select "Determine by me"
- c. Select "Add"
- d. Select specific column to sort
- e. Choose sorting order.

#### **2** Sorting "Option 2":

Right click on the header of the column to sort by and select either ascending or descending.

|         |                       | nvoices |                |                                |                       | a        |
|---------|-----------------------|---------|----------------|--------------------------------|-----------------------|----------|
| Invoice | Number                |         | Purchase Order |                                | ⊥ @                   |          |
| Invoice | Numper                |         | Purchase Order |                                |                       | Amou     |
|         |                       |         |                |                                |                       |          |
|         |                       | ↓       | ® 7 ≑ ≥        | Sorting                        |                       |          |
| Sorting |                       |         |                |                                | namic prioritization) |          |
| -       | ult (Dynamic prioriti | ration) |                | <ul> <li>Determined</li> </ul> |                       |          |
|         | mined by me           | zauon)  | С              |                                | d                     | e (+     |
|         |                       |         | + Add          | Actions                        | ✓ Asce                | ending 🗸 |
|         |                       | No data |                | _ Invoice Numb                 | Apply                 | Cancel   |
| _       |                       | <u></u> |                | Invoice Date                   |                       |          |
|         |                       | Apply   | Cancel         | Purchase Ord                   | ler                   |          |
|         |                       |         |                | Amount                         |                       |          |

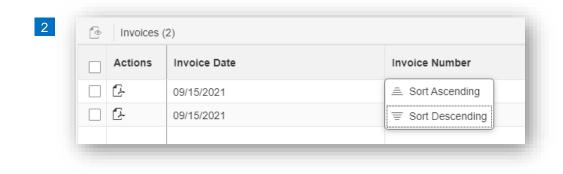

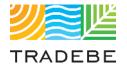

# Help

Still have questions?

Contact your CER or e-mail us at adminportal@tradebe.com

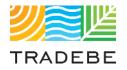

# Access To Other User Guides

| Portal Functionality | PDF Guide   |
|----------------------|-------------|
| ☆ Home Screen        | This guide  |
| Profiles             | Link        |
| ⇔ Orders             | <u>Link</u> |
| Invoices             | <u>Link</u> |
| My Customer Data     | <u>Link</u> |
| Change Requests      | Link        |
| 🖉 Reporting          | Link        |
| A Notifications      | Link        |
| A Request a New User | <u>Link</u> |

# TRADEBE Sustainability at Work

www.tradebeusa.com